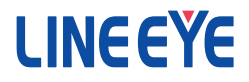

# Modbus TCP ゲートウェイ

# 取扱説明書

Modbus TCP ⇔ Modbus RTU/ASCII  $(LAN \Leftrightarrow RS-422/485)$ 

SI-485MB

SI-485MB2

SI-485MB2-L

# はじめに

このたびは SI シリーズをお買い上げいただきまして誠にありが とうございます。 本機を正しくご利用いただくために、 この取扱 説明書をよくお読みください。 なお、 この取扱説明書と保証書 は大切に保管してくださいますようお願い致します。

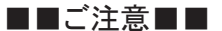

- 本書の内容の全部または一部を無断で転載あるいは複製することは、法令で 別段の定めがあるほか、 禁じられています。
- 本書で使用されている会社名および製品名は各社の商標または登録商標で す。
- 本書の内容および製品仕様について、改良などのため将来予告なく変更する ことがあります。
- 本書の内容につきましては万全を期して作成しておりますが、万一記載漏れや 誤り、 理解しにくい内容など、 お気づきの点がございましたらご連絡くださいま すようお願い致します。
- 本製品を使用された結果によるお客様の損害、逸失利益、または第三者のい かなる請求につきましても、 一切のその責任を負いかねますのであらかじめご 了承ください。

Copyright © 2015 LINEEYE CO.,LTD. All rights reserved.

# 安全にお使いいただくために

必ずお読みください !!

本製品は、 一般的な電子機器 (パソコン、 パーソナル機器、 計測機器、 半導 体製造装置、 自動販売機、 シーケンサ、 表示装置など) と組み合わせて使用 されることを前提として開発 ・ 製造されています。 故障や誤動作が直接人体に 危害を及ぼす恐れのある機器 (原子力制御機器、 航空宇宙機器、 生命維持 装置、交通信号機器など) と組み合わせて使用されることは意図されておらず、 また保証していません。 このような用途で使用される場合は、 お客様の責任に おいてフェールセーフなどの安全対策へのご配慮をいただくとともに当社営業担 当者までご相談ください。

危険レベルの表記

誤った取り扱いをすると、 人が死亡または重傷を負う可能性があ ることを示します。 警告

誤った取り扱いをすると、 人が傷害を負う可能性、 または物的損 |<u><、注意</u>」 誤*っ*になった。 とう ここ、 ハッ 物音と真う特記。

※傷害とは、 治療に入院や長期の通院を要さない、 けが、 やけど、 感電など を指します。 物的損傷とは、 家屋、 建築物、 家具、 製品機器、 家畜、 ペット にかかわる拡大損傷を指します。

# 警告

- 本体や AC アダプタの分解、改造をしないでください。 発熱、 火災、 感電、 けが、 故障の原因となります。
- 煙が出たり、異臭、異音がする場合や故障した場合は、直ちに使用を中止し て電源から外してください。

そのまま使用すると火傷や火災、 感電の危険があります。

■ 水などで濡らさないでください。

発熱、 感電、 故障の原因となります。

- 取付穴や開口部から、金属片や導線くずなどを入れないでください。 発熱、 感電、 故障の原因となります。
- 濡れた手で本体や AC アダプタに触れないでください。 感電の原因となります。
- AC アダプタの電源プラグのほこりなどは定期的に掃除してください。 発熱、 火災の原因となります。
- 引火性ガスなどの発生場所では使用しないでください。 発火の原因となります。
- 給電された状態での取付、配線は行わないでください。 感電、 故障の原因となります。
- 劣化 (破損など) したケーブル類は使用しないでください。 発熱し、 出火する危険があります。
- AC アダプタは付属のもの、または当社指定品を使用してください。 指定外のものを使うと発熱、 火災、 感電、 故障の原因となります。
- 雷が発生している時は本体やケーブルなどに触れないでください。 感電の原因となります。
- タコ足配線をしないでください。 発熱し、 出火する危険があります。

# 注意

- 不安定な場所や振動の多いところに設置しないでください。 故障やけがの原因となります。
- 使用範囲を超える温湿度や急激な温度変化のあるところに設置しないでくださ い。

故障の原因となることがあります。

- 直射日光の当たるところに設置しないでください。 発熱し、 火傷や故障の原因となります。
- コネクタ部の電源ピンは絶対にショートさせないでください。 故障やけがの原因となります。
- 付属の AC アダプタは本機以外の機器に使用しないでください。 発熱し、 火災、 けがの原因となります。
- AC アダプタを抜くときは必ず本体を持って抜いてください。 コードが破損し、 火災、 感電の原因となります。
- 電源ケーブルを傷つけたり引っ張ったり踏みつけたりしないでください。 コードが破損し、 火災、 感電の原因となります。
- AC アダプタのコードを発熱器具に近づけないでください。 コードの被覆が溶けて、 火災、 感電の原因となります。

# ■■目次■■

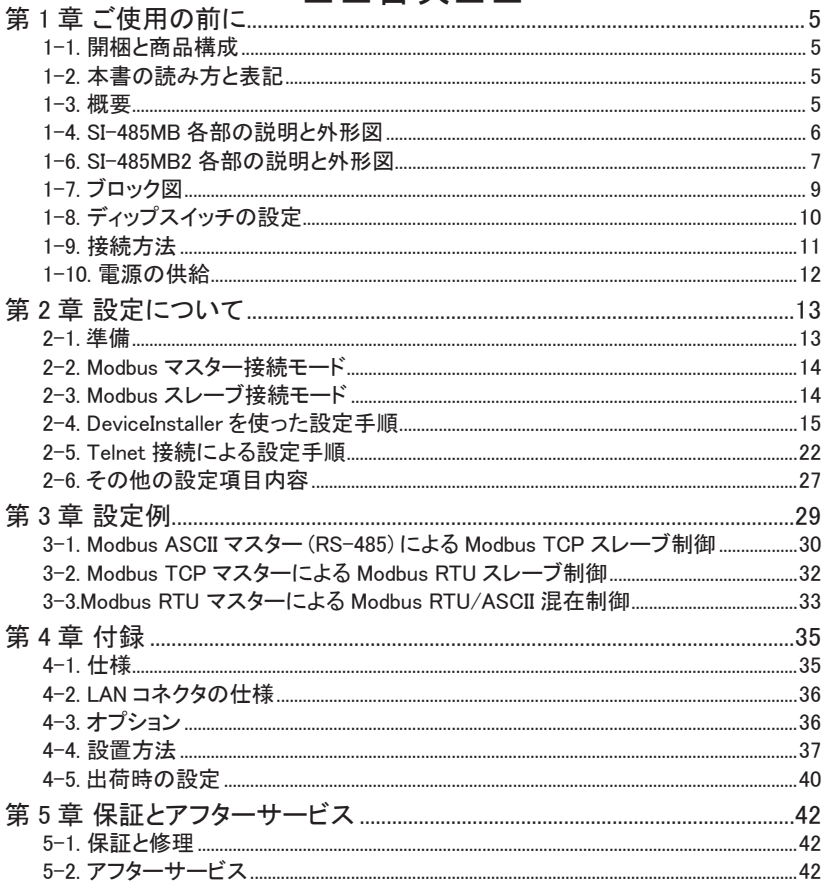

# <span id="page-5-0"></span>第 1 章 ご使用の前に

#### 1-1. 開梱と商品構成

開梱の際は、 下記のものがそろっているかご確認ください。

□ 変換器本体 :1 台 □ 取扱説明書 :1 部<sup>※2</sup><br>□ AC アダプタ<sup>※ Ⅰ</sup> :1 個<sup>※2</sup> □ 保証書 1 逼 □ AC アダプタ※ 1 : 1 個※ 2 □ 保証書 : 1 通 口 ユーティリティ CD

万一、 輸送中の損傷や不足品がございましたら、 お買い上げの販売店または当 社までご連絡ください。

- ※ 1 入力電圧 AC100V ± 10%仕様の AC アダプタ (VFN-650B) が付属します。 SI-485MB2/SI-485MB2-L には付属しません。
- ※ 2 簡易梱包モデル ( 型番 :SI-485MB-NS ) には含まれません。

#### 1-2. 本書の読み方と表記

 $\bullet$  SI-485MB2-L について

SI-485MB2 には標準モデル ( 型番 : SI-485MB2 ) と壁掛けモデル ( 型番 : SI-485MB2-L ) があります。 SI-485MB2 と SI-485MB2-L は筐体が異なるだけで機能 としては同じとなります。 本書では SI-485MB2 としてお読みください。 なお、 SI-485MB2-L では壁掛け用のため、 オプションの L 字金具および DIN 取

付プレートは利用できませんのでご注意ください。

#### 1-3. 概要

主な仕様として SI-485MB は DC 電源モデル、 SI-485MB2 はワイド入力 AC 電源 内蔵で変換インターフェース間を電気的に絶縁したモデルとなります。 両モデルと も変換機能的には同じとなります。 本機 LAN ポートに Grid Connect 社のファーム ウェアを書き込んだ XPort-ModbusTCP が搭載されており、 RS-422/RS-485 イン ターフェースを持ち、 FA 分野で利用される産業用ネットワークプロトコル Modbus RTU または ASCII を Modbus TCP に変換する通信変換器です。

#### ※ご注意

・ RS-422/485 の調歩同期通信のシリアル /LAN 変換としては使えません。

・ 搭載しております XPort-ModbusTCP のファームウェア及び Web マネージャ は Lantronix 社のものとは異なり、 公開されておりませんのでアップデートや セットアップファイルの書き込みは絶対に行わないで下さい。 書き込んだ場合、 正常に動作しなくなります。

# <span id="page-6-0"></span>1-4. SI-485MB 各部の説明と外形図

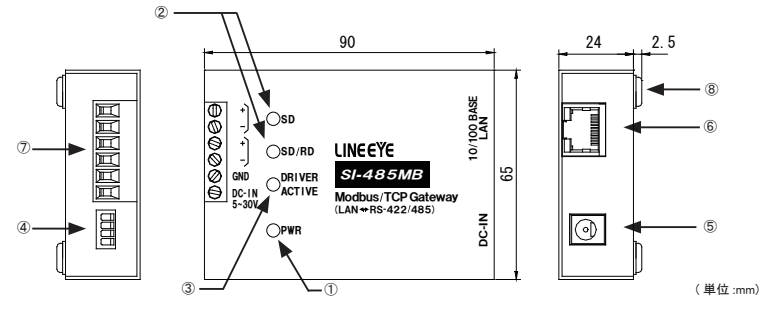

|                              | <b>①</b> 電源用 LED | 電源投入と同時に点灯します。                                                                         |
|------------------------------|------------------|----------------------------------------------------------------------------------------|
|                              | ② データ状態表示 LED    | データ送受信状態を示します。<br>SD: LAN → RS-422/485 向きのデータで点滅<br>SD/RD : RS-422/485 → LAN 向きのデータで点滅 |
|                              |                  | ③ ドライバ状態表示 LED 本機の RS-485 ドライバがアクティブ時に点灯します。                                           |
|                              | ④ディップスイッチ        | 通信方式や終端抵抗などの設定用 4 連スイッチ                                                                |
|                              | 5 DC-IN          | DC ジャック (無極性)                                                                          |
|                              | ⑥ LAN コネクタ       | 10Base-T/ 100Base-TX 対応 RJ-45 コネクタ                                                     |
|                              |                  | ⑦ RS-422/485 側端子台 6 極 5.08mmピッチ 押締型<br>定格トルク / ネジサイズ: 0.25Nm/M3                        |
| $\left  \circledast \right $ | ゴム足              | 据え置き設置用                                                                                |

RS-422/485 側 6 極端子台ピンアサイン

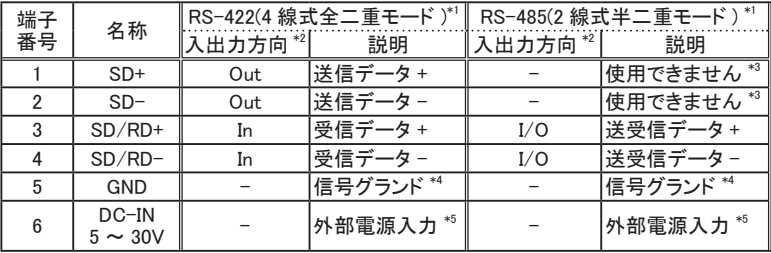

\*1 ディップスイッチおよび XPort-ModbusTCP 設定により切り換えることができます。

\*3 半二重モードのときは何も接続しないでください。

\*4 相手機器の GND (SG) に接続してください。 ⇒ 『 1-9 接続方法 』

\*5 外部電源の条件は ⇒ 『 1-10. 電源の供給 』

<sup>\*2</sup> 本機からの信号出力方向を "Out"、 入力方向を "In"、 双方向を "I/O"。

<span id="page-7-0"></span>SI-485MB2 標準モデル ( 型番 : SI-485MB2 )

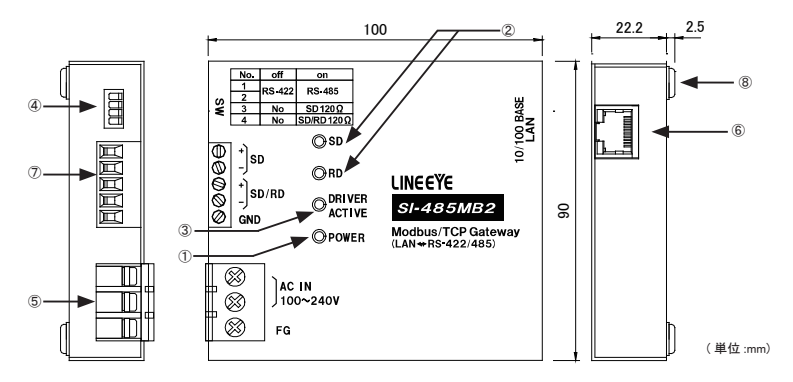

SI-485MB2 壁掛けモデル ( 型番 : SI-485MB2-L )

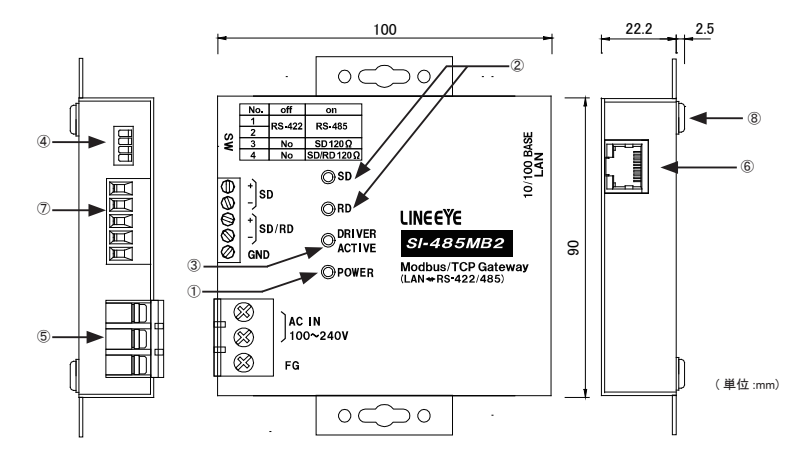

型番 SI-485MB2 と SI-485MB2-L の各機能については同じです。 SI-485MB2-L の詳細な外形寸法については『4-4. 設置方法』の『壁への取付 (SI-485MB2-L)』 をご覧ください。

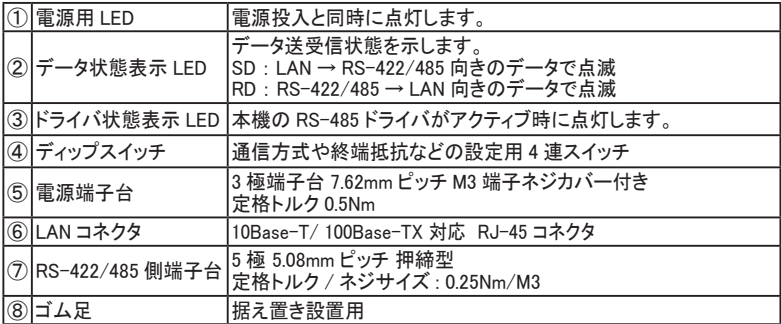

#### 電源 3 極端子台

| 端子名   | 説明                           |  |  |
|-------|------------------------------|--|--|
| AC IN | 電源 (AC100 ~ 240V、50/60Hz) 端子 |  |  |
| FG    | 第3種接地用端子                     |  |  |

RS-422/485 側 5 極端子台ピンアサイン

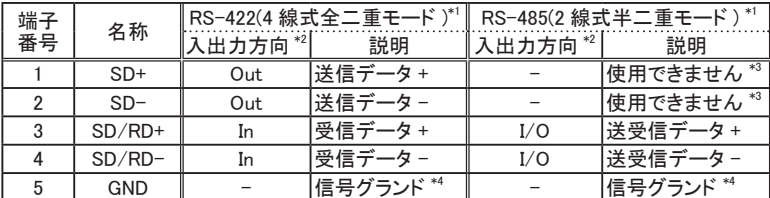

\*1 ディップスイッチおよび XPort-ModbusTCP 設定により切り換えることができます。

\*3 半二重モードのときは何も接続しないでください。

\*4 相手機器の GND (SG) に接続してください。 ⇒ 『 1-9. 接続方法 』

<sup>\*2</sup> 本機からの信号出力方向を "Out"、 入力方向を "In"、 双方向を "I/O"。

<span id="page-9-0"></span>本機内部の構成は下記ブロック図のようになっています。

■ SI-485MB

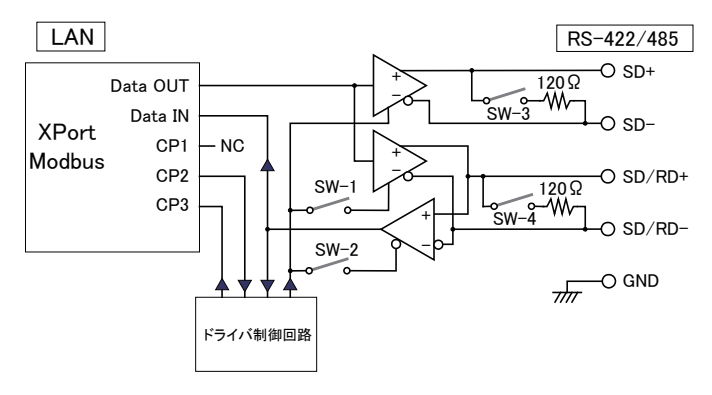

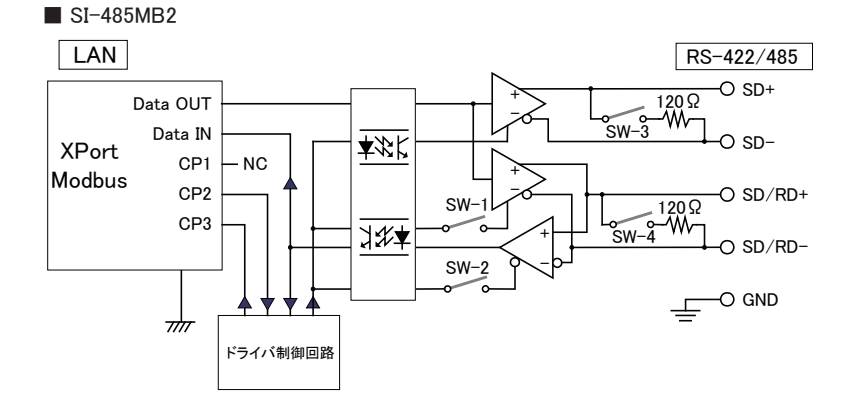

**9**

# <span id="page-10-0"></span>1-8. ディップスイッチの設定

ディップスイッチは押下げると ON、 押上げると OFF になります。 ( 全モデル共通 )

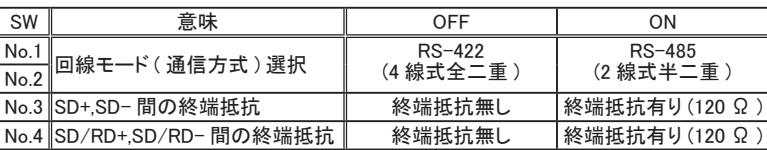

SW No.1/2 (回線モード)

本機と接続される RS-422/485 回線の仕様により選択します。

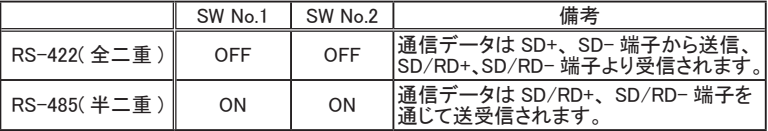

注 : 必ず SW No.1/2 は両方とも同じ設定に合わせてください。

SW No.3 (SD+、 SD- 間の終端抵抗)

ON すると終端抵抗 120 Ωが SD+ と SD-(端子台 1、2)の間に並列に挿入されます。

SW No.4 (SD/RD+、 SD/RD- 間の終端抵抗)

ON にすると終端抵抗 120 Ωが SD/RD+ と SD/RD- (端子台 3、 4) の間に並列 に挿入されます。

注 : 終端抵抗は RS-422/485 回線上に付けられている場合必要ありません。

<span id="page-11-0"></span>( 全モデル共通 )

LAN 側の接続

本機の LAN コネクタにカテゴリ 5 以上の LAN ケーブルで接続してください。

注 : 本機には AutoMDI/MDI-X 機能はありませんのでLANケーブルは必要に応 じてクロス / ストレートを使用してください。

RS-422/485 側の接続

本機の RS-422/485 端子台と相手機器の RS-422/485 信号線をツイストペアケー ブルで接続します。

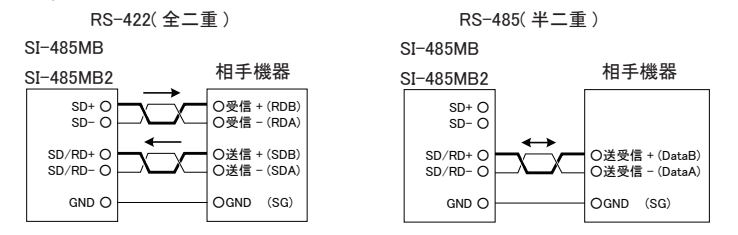

※ ( ) 内は RS-422/485 の差動信号名の例です。 差動 + 信号は B、 差動 - 信号 は A がよく利用されます。

※ 機器間の電位差による過電圧破壊を防止するため、 必ず機器間の GND (SG) を接続してください。

● 本機の端子台の適合ケーブル

電線サイズ:AWG24 ~ 14、単線 0.2 ~ 2.5 mm<sup>2</sup>、撚線 0.12 ~ 1.5 mm<sup>2</sup> 電線の剥き長さ : 6mm 撚線は枝線が出ないようによじってください。 圧着棒端子を利用する時は以下のものを推奨します。

フェニックスコンタクト AI0.25-8YE (AWG24 用)

日本圧着端子製造 TUB-0.5 (AWG26 ~ 22 用)

※ 長さや端子処理を指定できる RS-422/485 カスタムケーブルをオプションで対 応しています。 詳しくは販売店または当社営業部までお問い合わせください。

<伝送距離について>

RS-422/485 側の伝送可能距離は、 右表のよう に通信速度を早くするほど短くなります。

周辺ノイズや使用するケーブルの特性によって も安定して通信できる伝送距離は変わりますの で、 導入にあたっては必ず通信テストでご確認 の上、 通信速度を決定してください。

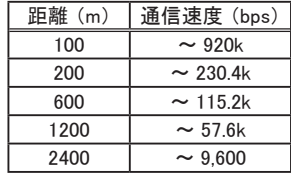

#### <span id="page-12-0"></span>1-10. 電源の供給

■ SI-485MB

1) AC アダプタのプラグを本機の DC ジャック (DC-IN) に接続します。

2) AC アダプタを AC 電源コンセントに差し込み給電します。

使用国の電源仕様と安全規格に合った AC アダプタを使用してください。

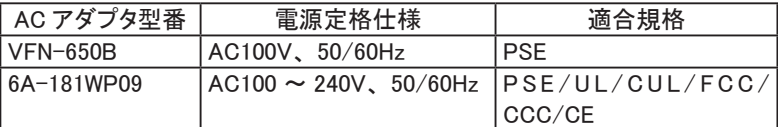

※ AC 電源の入力範囲は定格電圧± 10% です。

※ AC アダプタの動作温度 -10 ~ 50℃です。 SI-485MB を -25 ~ 75℃の環境で 使用するときは AC アダプタを使用せず使用環境に合った DC 電源を用意して 端子台から供電してください。

< 端子台から給電する場合 >

- 1) 出力 DC5 ~ 30V、 1.5W 以上※ 1 の DC 電源を用意してください。 ※ 1 本機の消費電流は、DC5V 時 260mA、DC12V 時 110mA、DC30V 時 50mA です。
- 2) 端子台の 6 番端子に外部雷源の+側を、5 番端子に一側 (GND) を接続<sup>※2</sup>し ます。
	- ※ 2 AWG22 ~ 14 程度の太めの電線を利用してください。 端子台側の電線先端は 6mm 程度剥き、 撚線の時は枝線が出ないようによじってください。

 $\blacksquare$  SI-485MB2

- 1) 出力 AC100 ~ 240V(50/60Hz) の電源を用意してください。
- 2) 無給電を確認後、 電源端子台カバーを上に開け、 結線作業してください。
- 3) 電源端子台の AC IN に外部 AC 電源<sup>※1</sup>を、FG 端子にアース<sup>※2</sup>を接続します。
	- ※ 1 AWG22 ~ 14 程度の太めの電線を利用してください。 端子台のネジ幅は 6.2mm と なります。 撚線の時は枝線が出ないようによじってください。
	- ※ 2 感電防止及び外来サージ保護のため、 必ず接地してください。

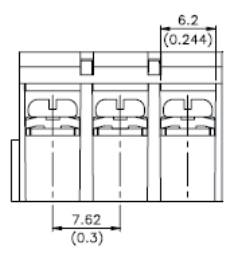

# <span id="page-13-0"></span>第 2 章 設定について

本機に搭載している XPort-Modbus の IP アドレス、 シリアル通信条件などを設定 します。 設定方法は設定用ツール DeviceInstaller を使った Web マネージャ設定 か Telnet 接続によるセットアップモード設定があります。 ( この章は全モデル共通です )

#### 2-1. 準備

1) 本機に IP アドレスを設定する必要があります。 お客様のネットワーク管理者に ご確認の上、 決定しメモしてください。

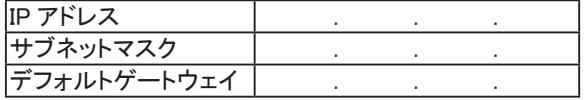

※本機 MAC アドレスは本機 LAN コネクタ部のシールに記載しております。 ※設定した値を忘れると再設定ができなくなり修理対応が必要となることが ありますのでご注意ください。

2) 設定ツール (DeviceInstaller) のインストール 設定用ツールを使う場合、 付属 CD より DeviceInstaller をパソコン (Windows) にインストールします。\lantronix\DeviceInstallerフォルダー内のバージョンフォ ルダーに実行ファイル ( 拡張子 exe) がありますので画面の指示に従ってイン ストールしてください。

※ご注意

- ・ DeviceInstaller のバージョンはご購入時期により異なる場合があります。
- ・ DeviceInstaller の動作時には Microsoft 社の .NET Framework が必要にな る場合があります。
- ・ DeviceInstaller は Windows 専用となります。 対応 OS や必要な .NET Framework バージョンなどは同フォルダー内の Release.txt などをご覧くだ さい。
- ・ DeviceInstaller が利用できない場合 Telnet 接続などでセットアップモード から設定してください。 ⇒ 『2.5 Telnet 接続による設定手順』

<span id="page-14-0"></span>シリアル側に Modbus RTU/ASCII マスター機器を接続する場合、 本機をマスター 接続モードに設定します。 本機がマスター接続モードの場合クライアント動作とし て TCP 接続を行います。 シリアル ( マスター ) から Modbus RTU/ASCII フレーム を受信すると設定により特定 IP アドレスまたは、 スレーブアドレスから指定の IP アドレスに接続しModbus TCPフレームに置換えて送ります。Modbus TCPマスター として動きますので他の Modbus TCP マスターから接続はできません。

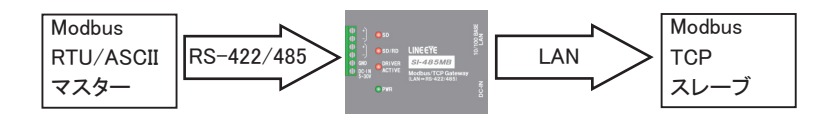

#### 2-3. Modbus スレーブ接続モード

シリアル側に Modbus RTU/ASCII スレーブ機器を接続する場合、 本機をスレー ブ接続モードに設定します。 本機がスレーブ接続モードの場合サーバ動作として TCP 接続を受け付けます。 Modbus TCP マスターから接続要求を受け付けると設 定により Modbus TCP フレームを Modbus RTU/ASCII フレームに置換えてシリア ルに送ります。 最大 10 個の同時接続が可能で、共有アクセスを管理、調整します。 Modbus TCP スレーブとして動きますので本機から Modbus TCP 機器に接続はで きません。

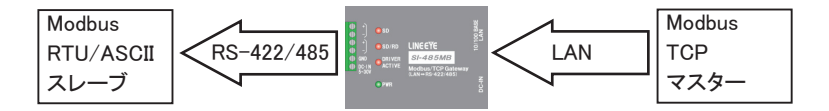

<span id="page-15-0"></span>1) 本体の接続

パソコンと同じネットワークに本機を接続してから本体の電源を入れます。 ( ご購入時 IP アドレスは DHCP または AutoIP にて自動所得になっております。 )

2) IP アドレスの設定

DeviceInstaller を起動し、検索された xPort-IAP-05 – firmware 3.3.0.1GC を選択し、 「IP 割当」を押します。

※ご注意 設定を書込む際にケーブルを抜いたり、 本体の電源は切らないでください

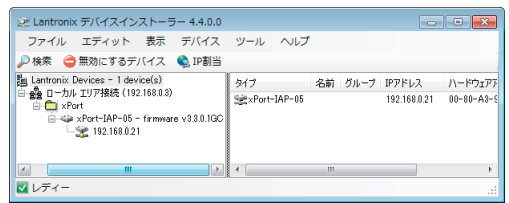

※ DeviceInstaller の「デバイスの詳細」画面でエラーが表示されますが問題ありません。

固定の IP アドレスを設定する場合は、「特定 IP アドレスの割当」 を選択し 「次へ」 を押し、 IP アドレス、 サブネットマスク、 デフォルトゲートウェイを入力し 「次へ」 を押します。 「割当」 を押すと設定されます。

※ルータを越えて接続を行わない場合デフォルトゲートウェイは設定しないでください。

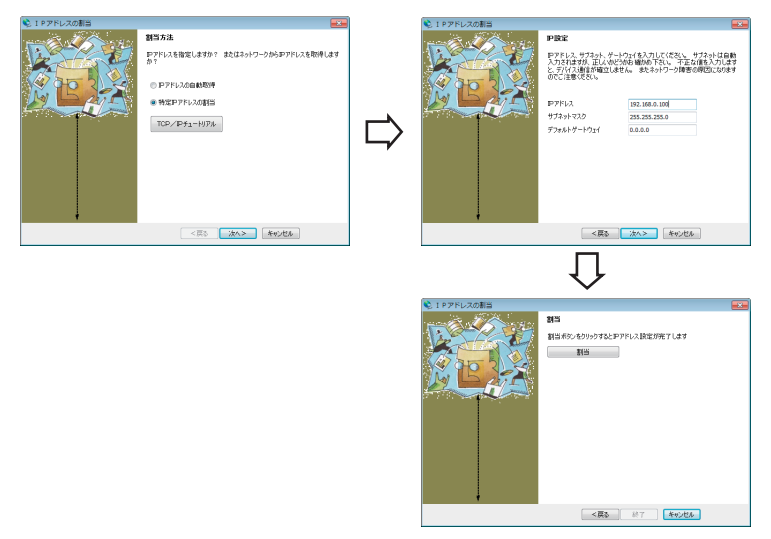

DHCP などから IP アドレスを自動取得する場合は、 「IP アドレスの自動取得」 を 選択し 「次へ」を押し、有効にしたい項目にチェックを入れ 「次へ」 を押します。 「割 当」 を押すと設定されます。

※自動取得の Auto-IP 機能は無効にしない事を推奨します。

3) Web マネージャ接続

DeviceInstaller で検索された xPort-IAP-05 を選択し、 「WEB コンフィグレーション」 タブ を選択後 ♪ を押します。 ユーザー名とパスワードを聞いてきますが、出荷時は 設定されていませんので何も入力せずに 「OK」 を押します。 Web マネージャ設定 画面が開きます。

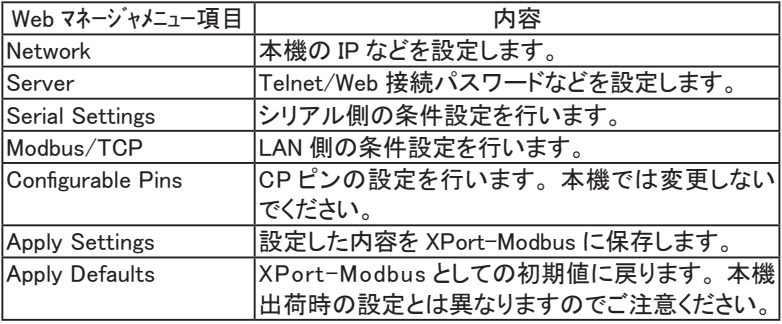

4) シリアル通信条件の設定

Web マネージャ設定画面が開いたら 「Serial Settings」 を選びます。 接続するシリ アル機器の仕様に合わせて 「Interface」 設定を RS-422( 4線式全二重 ) の場合 「RS422/485 – 4 Wire」、RS-485(2線式半二重)の場合「RS485 – 2 Wire」を選択し、 Baud Rate、 Data Bits、 Parity、 Stop Bits を設定します。 また、 Modbus プロトコ ルを RTU または ASCII から選択します。 設定が終われば 「OK」 をクリックします。

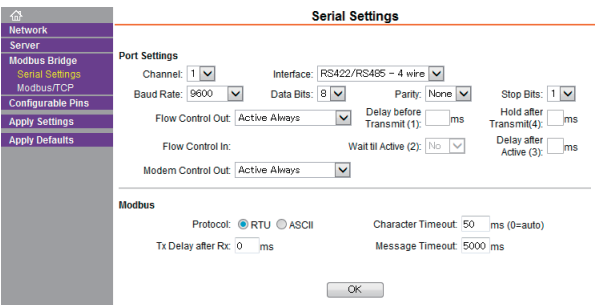

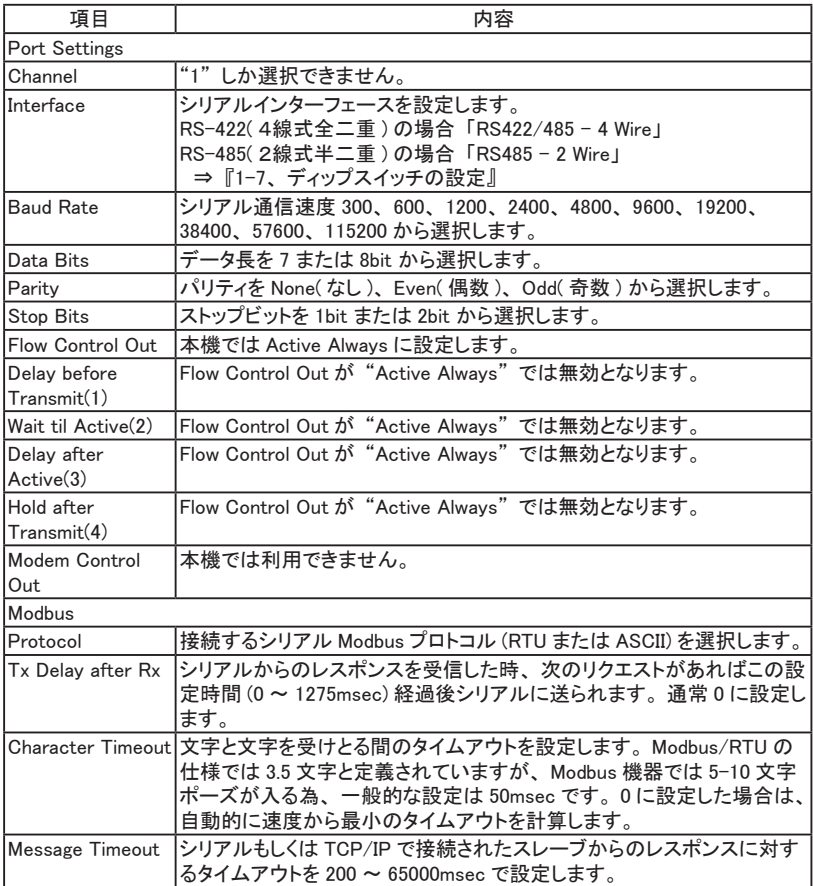

※ Modbus RTU では Data Bit は 8bit に設定します。

#### 5) Modbus/TCP の設定

「Modbus/TCP」 をクリックします。 接続するシリアル機器がマスターの場合 Protocol を 「Modbus/TCP Client attached to master」、スレーブの場合 「Modbus/ TCP Server attached to slave(s)」 を選択します。

マスターの場合 「Modbus/TCP マスターの設定」、 スレーブの場合 「Modbus/ TCP スレーブの設定」 の手順に進みます。

6) Modbus/TCP マスターの設定

(Modbus/TCP Client attached to master 選択時 )

「Unit ID to IP Address Mapping」 に接続先の IP アドレスを設定します。 接続の条 件として Modbus RTU/ASCII フレームのスレーブアドレスを使い 「Start Id」 「End Id」 にスレーブアドレスの対象範囲を設定し、 「Host Address」 に接続先 IP アド レスを設定します。 受信した Modbus RTU/ASCII フレームのスレーブアドレスがこ の範囲のとき 「Host Address」 に設定した IP アドレスに接続します。 但し 「Host Address」に設定する IP の最終 4 番目のオクテットは 1 ~ 254 までとなり、"0" に設定すると Modbus RTU/ASCII フレームのスレーブアドレスが IP の最終 4 番目 のオクテットの値になります。

例

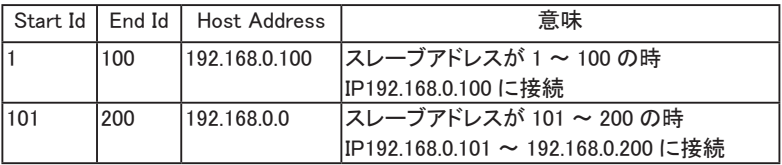

設定が終われば 「OK」 をクリックします。 「設定の保存」 に進みます。

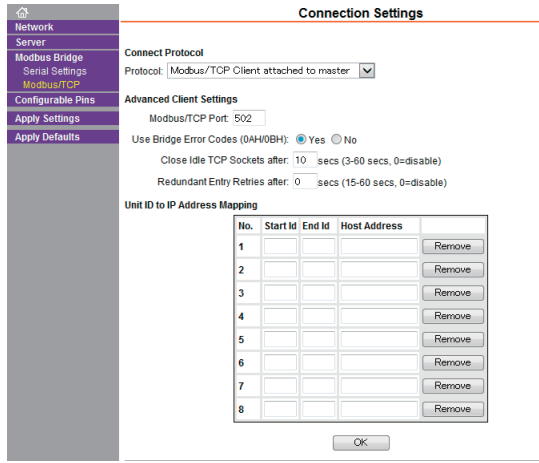

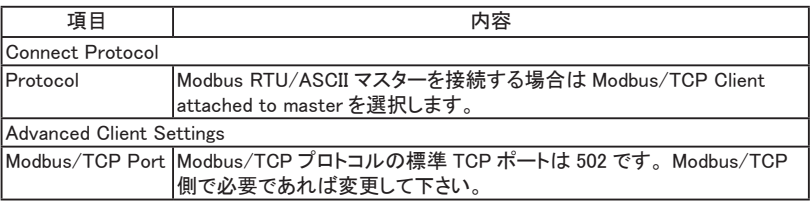

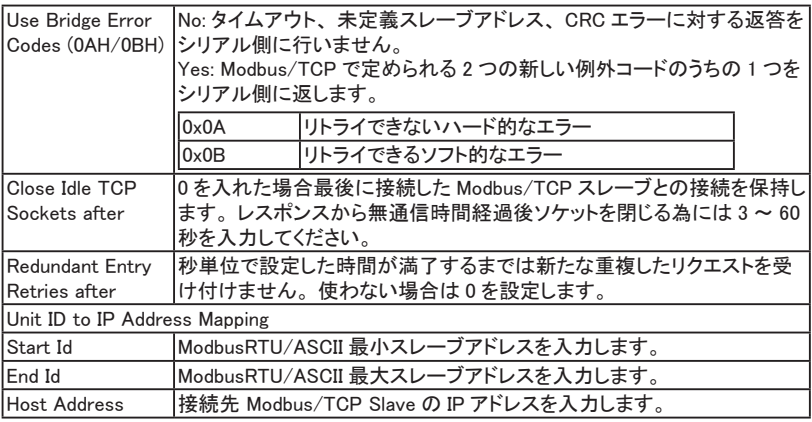

7) Modbus/TCP スレーブの設定

(Modbus/TCP Server attached to slave(s) 選択時 )

「Fixed Slave Address」 を通常 0 に設定します。 0 以外に設定すると Modbus RTU/ASCII フレームのスレーブアドレスが、 全て、 ここで設定した値に置き換えら れ出力されます。 設定が終われば 「OK」 をクリックします。

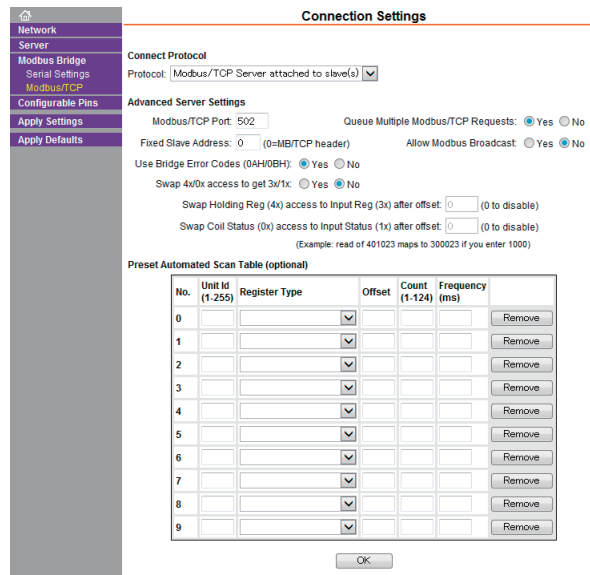

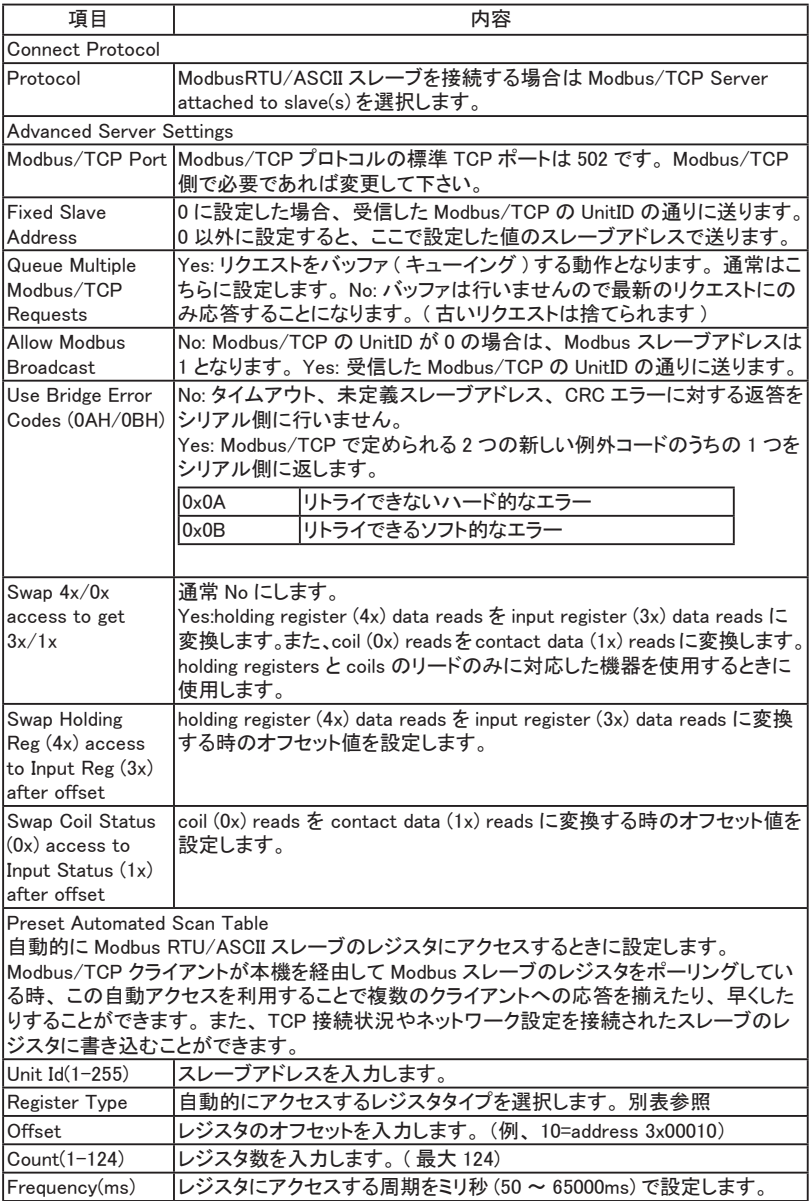

■自動アクセスするレジスタタイプ

| Register Type           | 内容                                                                                                    |  |  |  |
|-------------------------|----------------------------------------------------------------------------------------------------|--|--|--|
| Holding<br>Resister(4x) | Unit Id のスレーブアドレスの Offset レジスタから Read Holding Registers<br>(03h) で Count 分の値を読み込みます。                                                                                                    |  |  |  |
| Input $Register(3x)$    | Unit Id のスレーブアドレスの Offset レジスタから Read Input Registers<br>(04h) で Count 分の値を読み込みます。                                                                                                    |  |  |  |
| Input Status (1x)       | Unit Id のスレーブアドレスの Offset レジスタから Read Discrete Inputs<br>(02h) で Count 分の値を読み込みます。                                                                                                    |  |  |  |
| Coil Status (0x)        | Unit Id のスレーブアドレスの Offset レジスタから Read Coils (01h) で<br>Count 分の値を読み込みます。                                                                                                    |  |  |  |
| $TCP$ Status $(0x)$     | Unit Id のスレーブアドレスの Offset レジスタに Write Multiple Coils(0Fh)<br>で本機の TCP 接続状態 (0= 切断、1= 接続 ) を 1 バイト書き込みます。                                                                                                    |  |  |  |
| $IP$ Config $(4x)$      | Unit Id のスレーブアドレスの Offset レジスタから 4 レジスタ分に Write<br>Multiple registers (10h)で本機 IP アドレス (例:00hC0h00hA8h00h00h00h <br>15h=192.168.0.21)を8バイト書き込みます。                                                                                                    |  |  |  |
| IP+Netmask (4x)         | Unit Id のスレーブアドレスの Offset レジスタから 8 レジスタ分<br>に Write Multiple registers (10h) で本機 IP アドレス + サブネット<br>(例 :00hC0h00hA8h00h00h00h15h 00hFFh00hFFh00hFFh00h00h<br>=192.168.0.21/255.255.255.0)を 16 バイト書き込みます。                                                  |  |  |  |
| IP+Net+Gateway<br>(4x)  | Unit Id のスレーブアドレスの Offset レジスタから 12 レジスタ分に Write<br>Multiple registers (10h) で本機 IP アドレス + サブネット + ゲートウェ<br>イ (例:00hC0h00hA8h00h00h00h15h 00hFFh00hFFh00hFFh00h00h<br>00hC0h00hA8h00h00h00h01h=192.168.0.21/255.255.255.0/192.168.0.1)<br>を 24 バイト書き込みます。 |  |  |  |

8) 設定の保存

全ての設定が終われば 「Apply Settings」 をクリックします。 xPort-IAP-05 が再 起動します。

# <span id="page-22-0"></span>2-5. Telnet 接続による設定手順

1) 本体の接続

パソコンと同じネットワークに本機を接続してから本体の電源を入れます。 ( ご購入時 IP アドレスは DHCP または AutoIP にて自動所得になっております )

#### 2) 初回接続準備

Telnet 接続を行いますので Windows Vista/7 以降をお使いの場合、 コントロール パネルのプログラムにある [Windows の機能の有効化と無効化 ] で 「Telnet クラ イアント」 を有効にしてください。

Windows のスタートメニューからコマンドプロンプト (DOS プロンプト ) を起動します。 Windows7 の場合は、[コマンドプロンプト]で右クリックして「管理者として実行」 を選択してください。

( 本機に設定された IP アドレスがわかっている場合 「Telnet 接続」 に進みます )

下記のコマンドを入力して APR テーブルエントリを作成します。

 $arp -s$  xxx.xxx.xxx.xxx yy-yy-yy-yy-yy-yy

「xxx.xxx.xxx.xxx」 は設定する IP アドレス

「yy-yy-yy-yy-yy-yy」 は本機のハードウェアアドレス (MAC アドレス ) を入れます。

下記のコマンドを入力して、 ポート 1 に対しての Telnet 接続を行います。

telnet xxx.xxx.xxx.xxx 1

この接続は失敗しますが、 本機の IP アドレスは一時的に指定されたものに変更さ れています。 ( 但し、 本体のリセットや電源を切ると消えてしまいます )

3) Telnet 接続

Telnet 接続でセットアップモードに入るには下記のコマンドを入力し、 本機に設定 された IP アドレスのポート 9999 に接続を行います。

telnet xxx.xxx.xxx.xxx 9999

接続すると、 以下のメッセージが表示されますので 5 秒以内に Enter キーを入力 してください。

Modbus/TCP to RTU Bridge MAC address XXXXXXXXXXXX Software version V3.3.0.1GC (131213) XPTEXE

Press Enter for Setup Mode

4) セットアップモード設定

#### セットアップモードに入ると設定メニューが表示さます。

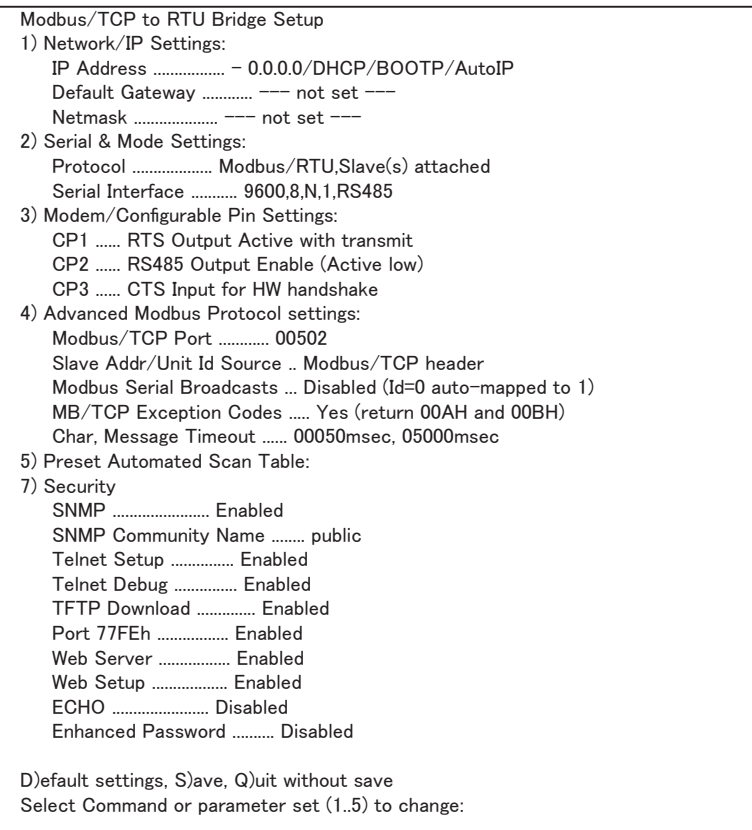

設定項目の番号 1), 2), 4), 5) を入力し選択します。 設定番号 5) の設定項目は、 設定番号 2) の設定内容により変わります。 各設定項目にて変更の必要が無い場 合は何も入力せずに Enter キーを押してスキップしてください。

Modem/Configurable Pin Settings( 番号 3) は絶対に変更しないでください。 Security( 番号 7) は基本的には変更の必要はありません。

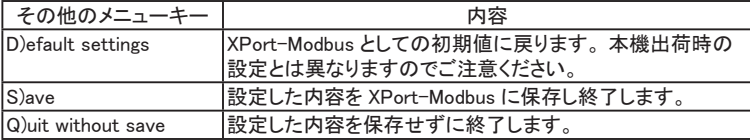

#### 5) IP アドレスの設定

"1" (Network/IP Settings) を入力し Enter キーを押します。

「IP Address」 で本機の IP アドレスを入力します。 変更の必要が無い場合は何も 入力せずに Enter キーを押してください。

IP Address (000) .(000) .(000) .(000) Set Gateway IP Address (N) ? Set Netmask (N for default) (N) ? Change Telnet/Web config password (N) ?

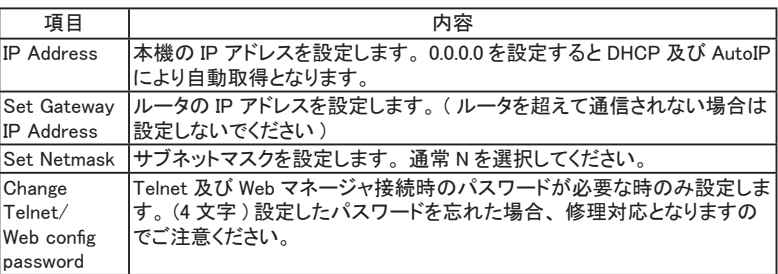

6) シリアル通信条件の設定

"2" (Serial & Mode Settings) を入力し Enter キーを押します。 接続するシリアル機器の仕様に合わせて 「Interface」 設定を RS-422( 4線式 全 二 重 ) の 場 合 「RS422/RS485+4-wire」、 RS-485( 2 線 式 半 二 重 ) の 場 合 「RS485+2-wire」 を選択し、Baud Rate、Data Bits、Parity、Stop Bits を設定します。 また、 Modbus プロトコルを RTU または ASCII から選択します。

Attached Device (1=Slave 2=Master) (1) ? Serial Protocol (1=Modbus/RTU 2=Modbus/ASCII) (1) ? Interface Type (1=RS232 2=RS422/RS485+4-wire 3=RS485+2-wire) (1) ? Enter serial parameters (9600,8,N,1)

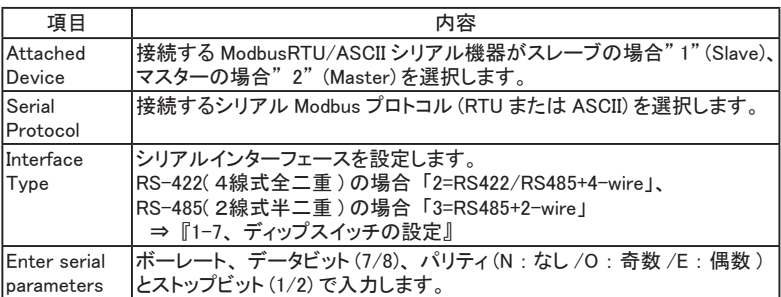

Attached Device がマスターの場合 「Modbus/TCP マスターの設定 (Master)」、 ス レーブの場合 「Modbus/TCP スレーブの設定 (Slave)」 の手順となります。

7) Modbus/TCP マスターの設定 (Master)

"5" (Unit ID -> IP Address Table) を入力し Enter キーを押します。 「A)dd, D)elete, E)xit - select function」 にて "A" を入力し、 接続先の IP アドレ スを設定します。 接続の条件として ModbusRTU/ASCII フレームのスレーブアド レスを使い 「Modbus addr from」 「Modbus addr to」 にスレーブアドレスの対象 範囲を設定し、 「Slave IP address」 に接続先 IP アドレスを設定します。 受信し た ModbusRTU/ASCII フレームのスレーブアドレスがこの範囲のとき 「Slave IP address」 に設定した IP アドレスに接続します。 但し 「Slave IP address」 に設定 する IP の最終 4 番目のオクテットの値は 1 ~ 254 までとなり、" 0" に設定すると ModbusRTU/ASCII フレームのスレーブアドレスが IP の最終 4 番目のオクテットの 値になります。 設定が終われば 「設定の保存」 に進みます。

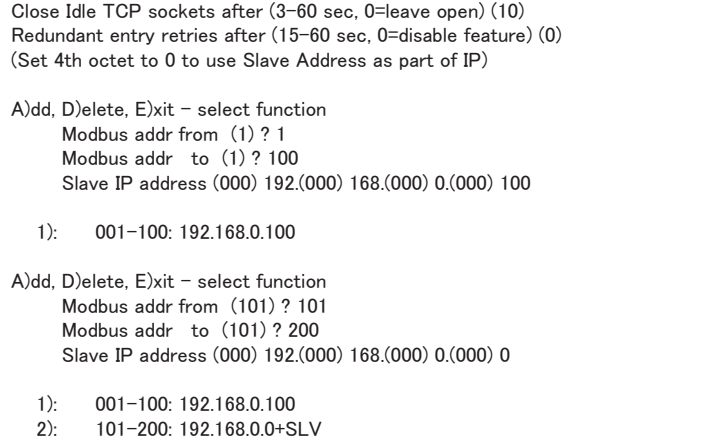

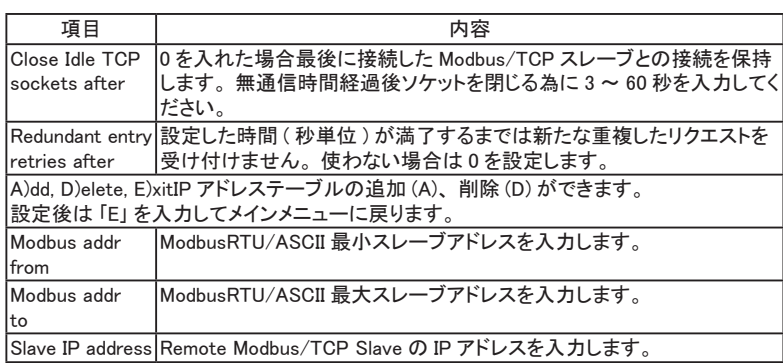

8) Modbus/TCP スレーブの設定 (Slave)

"4" (Advanced Modbus Protocol settings) を入力し Enter キーを押します。 「Slave address」 を通常 0 に設定します。 0 以外に設定すると ModbusRTU/ASCII フレームのスレーブアドレスが全てこの値に置き換えられ出力されます。

Modbus/TCP Port (502)

Slave address (0 for auto, or 1..255 fixed otherwise) (0) ? Allow Modbus Broadcasts (1=Yes 2=No) (2) ? Use MB/TCP 00BH/00AH Exception Responses (1=No 2=Yes) (2) ? Disable Modbus/TCP pipeline (1=No 2=Yes) (1) ? Character Timeout (0 for auto, or 10-6950 msec) (50) Message Timeout (200-65000 msec) (5000) Serial TX delay after RX (0-1275 msec) (0) Swap 4x/0H to get 3x/1x (N) ?

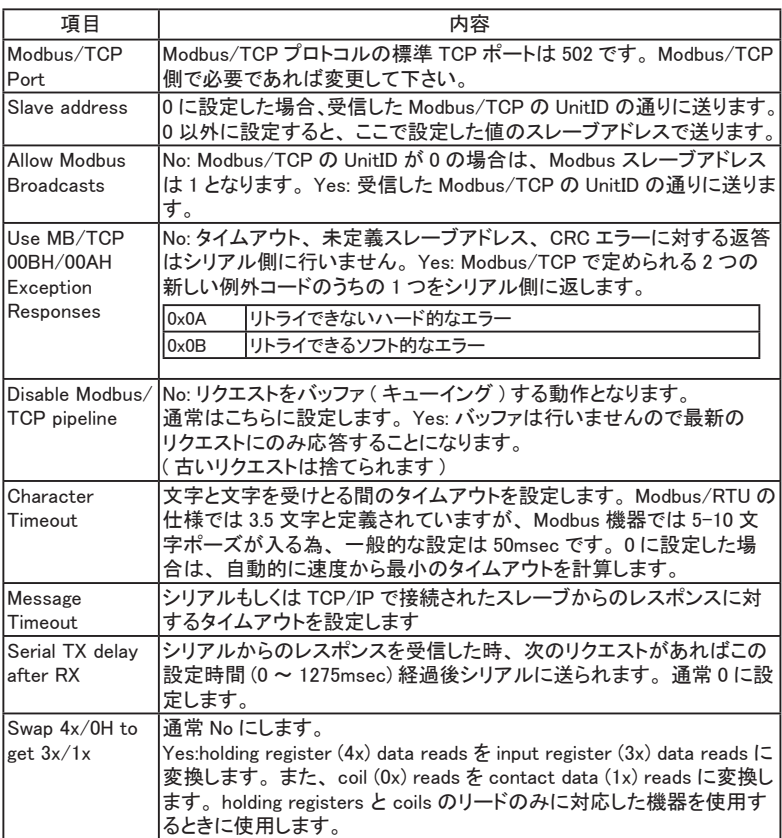

<span id="page-27-0"></span>9) 設定の保存

全ての設定が終われば "S"(save) を入力します。 xPort-IAP-05 が再起動 します。

2-6. その他の設定項目内容

Web マネージャ設定

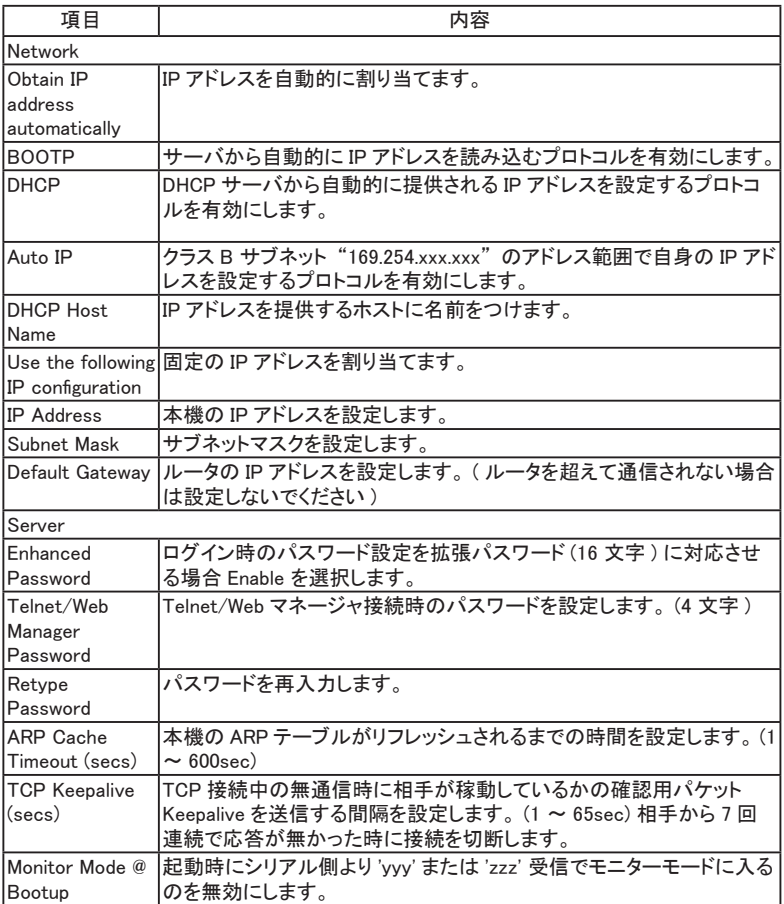

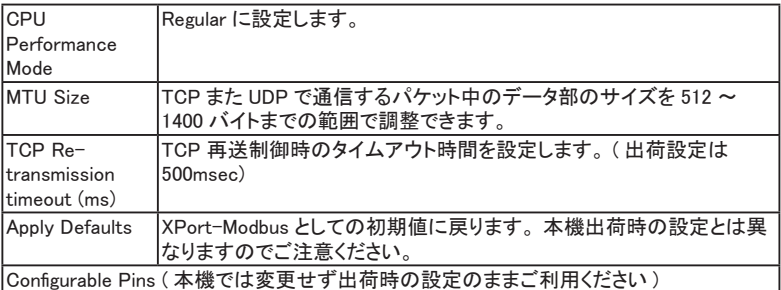

Web マネージャから IP アドレスを変更すると接続が維持できなくなるため、 設定画面が正しく完了されません。 変更した IP アドレスで再度 Web マネー ジャを起動してください。

<span id="page-29-0"></span>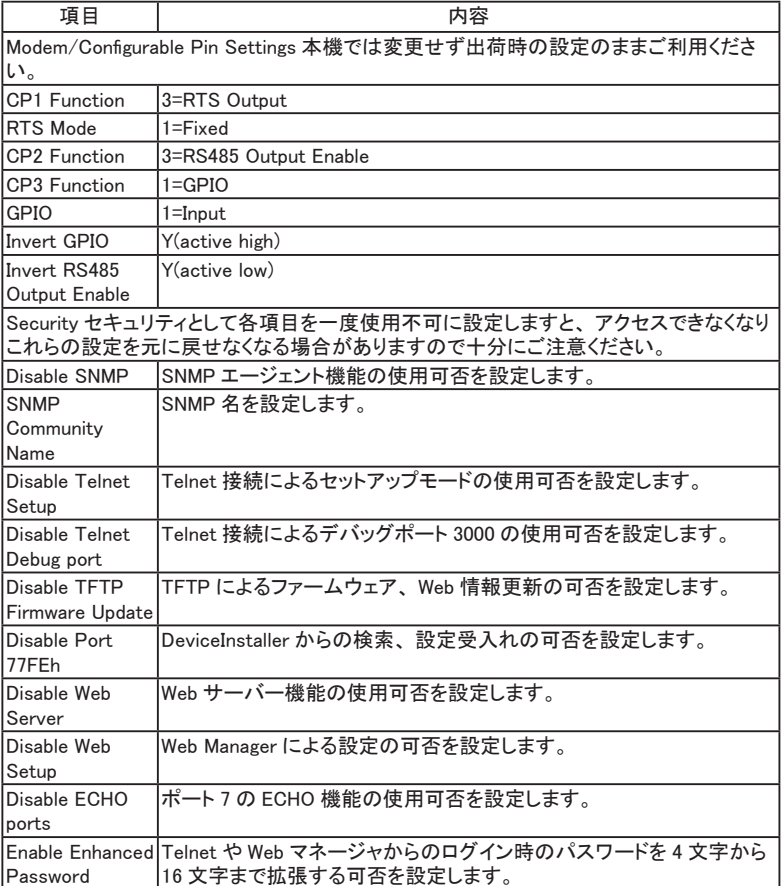

# 第 3 章 設定例

各モードによる Web マネージャでの設定例です。

説明上、 本機に設定している各 Modbus RTU/ASCII 機器の通信条件 ( 通信速度、 データ長、 ストップビット、 パリティなど ) や SI-485MB の IP アドレスは架空の値と なりますので 「第 2 章 設定について」 を参照の上、 実機に合わせて値を設定し てください。 また、 IP アドレスなどはお客様のネットワーク管理者にご相談の上、 ModbusTCP 機器と通信可能な値に設定してください。

( 説明上 SI-485MB を利用していますが SI-485MB2 も同じです )

<span id="page-30-0"></span>3-1. Modbus ASCII マスター (RS-485) による Modbus TCP スレーブ制御

本機のシリアル側に RS-485 インターフェースを持った Modbus ASCII マスターを 接続し、 Modbus TCP スレーブ機器を制御する場合。

| Modbus ASCII<br>マスター | $RS-485$<br>送受信 +<br>SD/RD |       | $SI-485MB$<br>IP:192.168.0.5 | LAN | ModbusTCP<br>スレーブ  |
|----------------------|----------------------------|-------|------------------------------|-----|--------------------|
|                      | 送受信 -                      | SD/RD | SW:<br>$1=0N$<br>$2=0N$      |     | IP:192.168.0.10    |
| 終端抵抗有                | SG                         | GND   | $3=0$ FF $4=0N$              |     | ModbusTCP<br>スレーブ  |
|                      |                            |       |                              |     | IP:192, 168, 0, 20 |

設定例 1 ( 指定範囲スレーブアドレスを接続先 IP アドレスに置き換えての接続 )

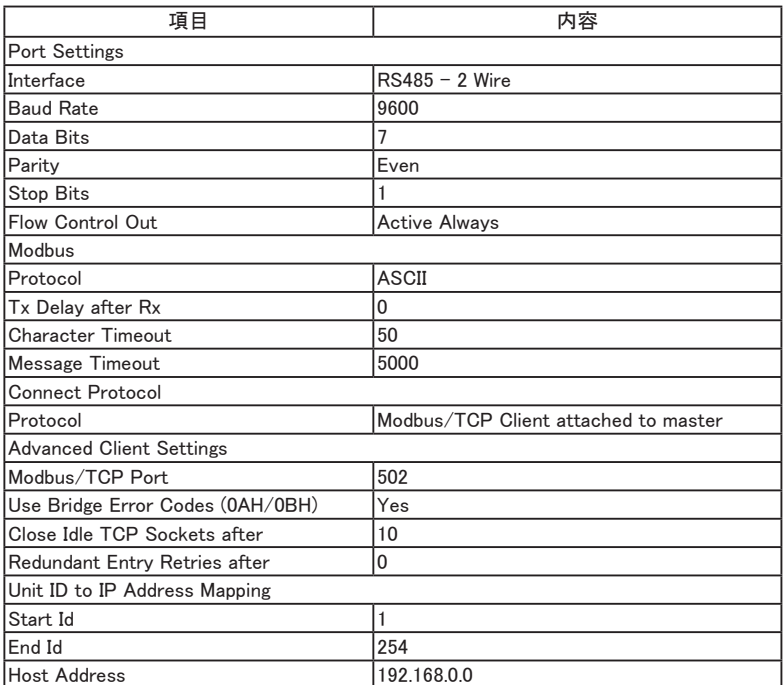

Modbus ASCII マスターからスレーブアドレス 0Ah(10) のデータを送ると、 接続先 IP アドレスの 4 番目を置き換え Modbus TCP スレーブ (IP:192.168.0.10) に接続し、 スレーブアドレスを Modbus TCP フレームの UnitID にして送られます。 Modbus ASCII マスターからスレーブアドレス 14h(20) のデータを送ると、 接続先 IP アドレスの 4 番目を置き換え Modbus TCP スレーブ (IP:192.168.0.20) に接続し、 ス レーブアドレスを Modbus TCP フレームの UnitID にして送られます。

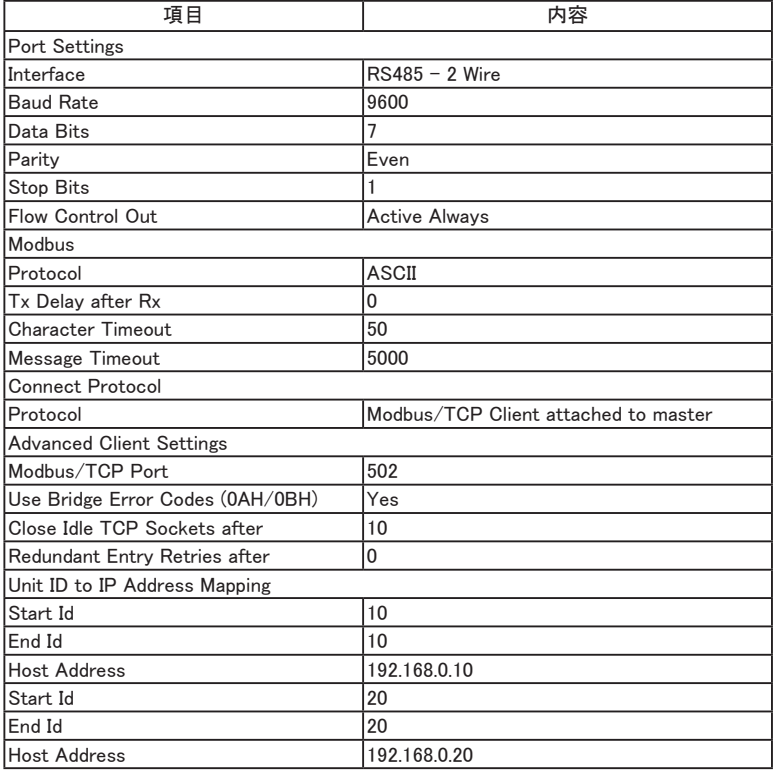

設定例 2 ( 指定範囲スレーブアドレス毎による接続先 IP アドレス指定)

Modbus ASCII マスターからスレーブアドレス 0Ah(10) のデータを送ると Modbus TCP スレーブ (IP:192.168.0.10) に接続し、 スレーブアドレスを Modbus TCP フレー ムの UnitID にして送られます。

Modbus ASCII マスターからスレーブアドレス 14h(20) のデータを送ると Modbus TCP スレーブ (IP:192.168.0.20) に接続し、 スレーブアドレスを Modbus TCP フレー ムの UnitID にして送られます。

この設定例 1、2 の場合、動作的には同じとなります。

# <span id="page-32-0"></span>3-2. Modbus TCP マスターによる Modbus RTU スレーブ制御

本機のシリアル側に RS-485 インターフェースでマルチドロップ接続された複数の Modbus RTU スレーブ機器を Modbus TCP マスター機器より制御する場合。

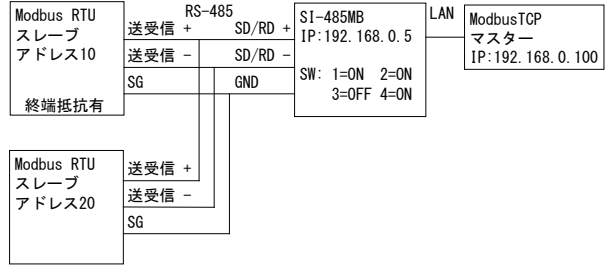

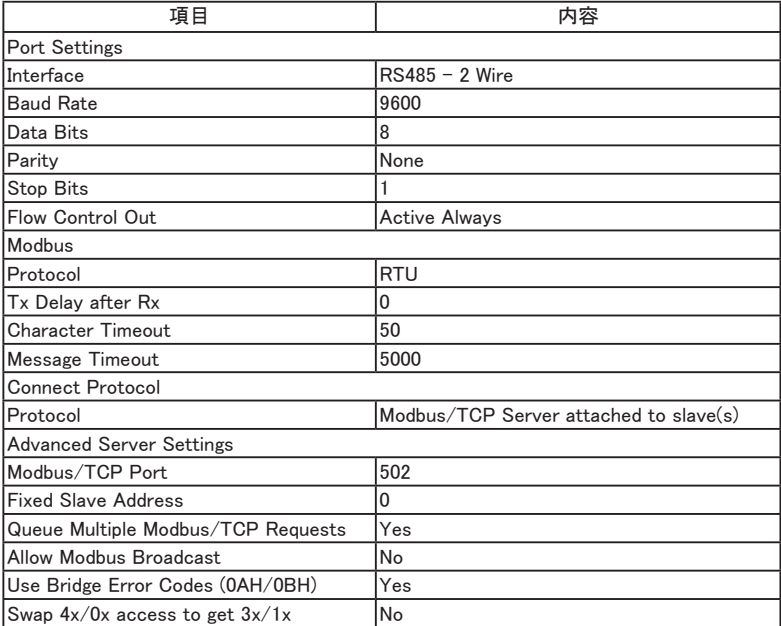

Modbus TCP マスターより本機の IP アドレスに接続し、 Modbus TCP フレームの UnitID をスレーブアドレスにしてシリアルに送ります

## <span id="page-33-0"></span>3-3.Modbus RTU マスターによる Modbus RTU/ASCII 混在制御

RS-485 インターフェースを持つ Modbus RTU マスター機器に、 RS-422 インター フェースを持つ Modbus RTU スレーブ機器や、 Modbus ASCII スレーブ機器を混在 させて複数制御する場合。

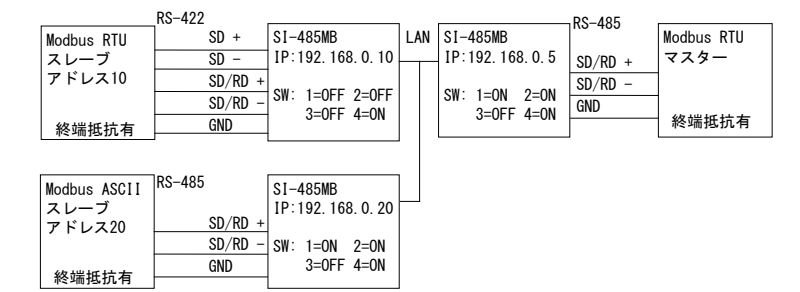

#### Modbus RTU/ASCII スレーブ側

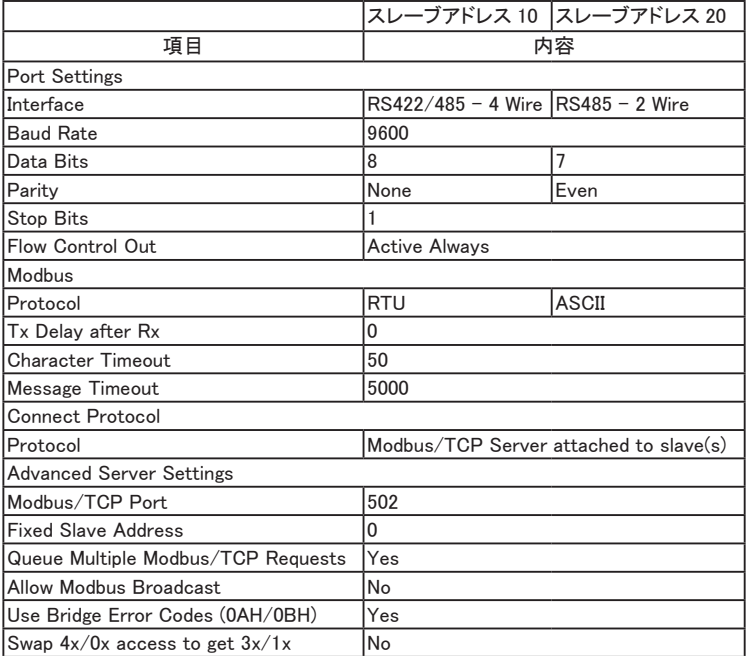

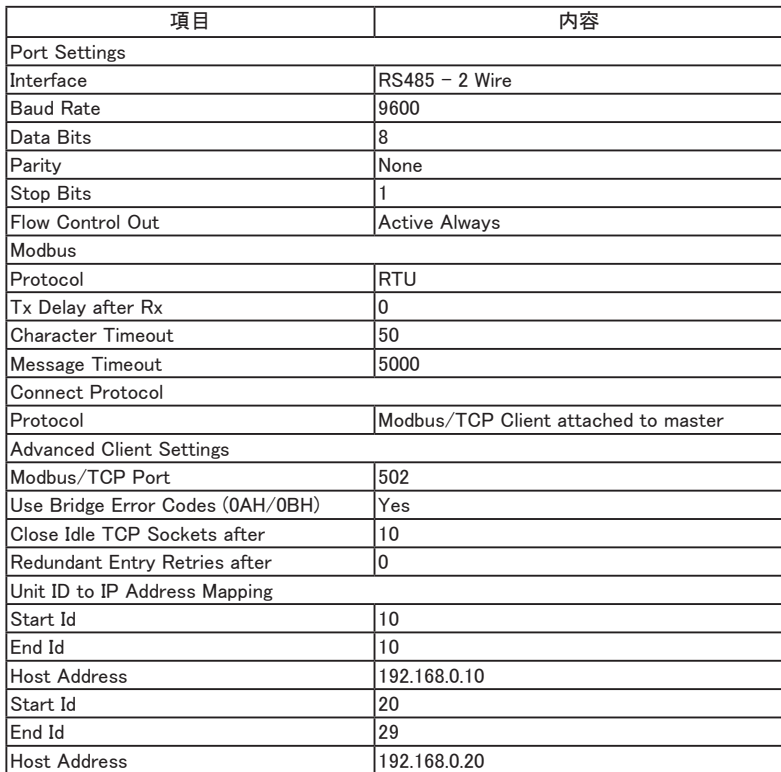

Modbus RTU マスター側

Modbus RTU マスターからスレーブアドレス 0Ah(10) のデータを送ると SI-485MB (IP:192.168.0.10) に接続し、 Modbus RTU でスレーブ側に送られます。 Modbus RTU マスターからスレーブアドレス 14h(20) ~ 1Dh(29) のデータを送ると SI-485MB (IP:192.168.0.20) に接続し、 Modbus ASCII にしてスレーブ側に送られま す。

# <span id="page-35-0"></span>第 4 章 付録

# 4-1. 仕様

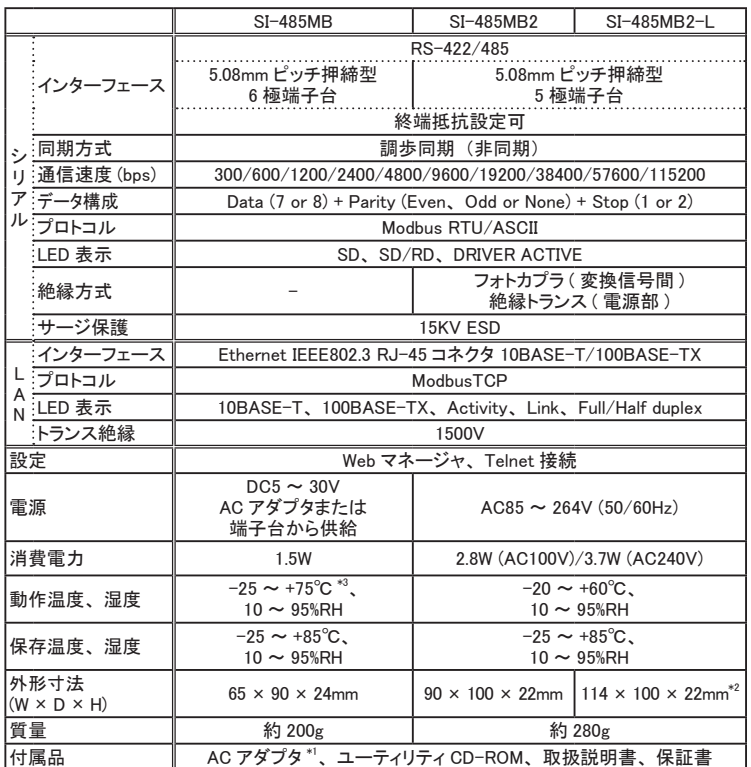

\*1 SI-485MB2、 SI-485MB2-L には付属しません。

\*2 壁取付部分を含む。

\*3 付属 AC アダプタ使用時は動作温度 -10 ~ 50℃となります。

# <span id="page-36-0"></span>4-2. LAN コネクタの仕様

( 全モデル共通 )

### LAN コネクタピンアサイン

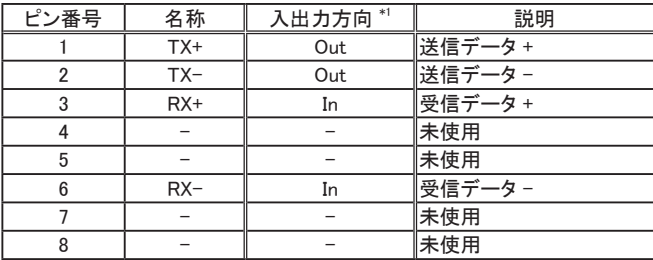

\*1 本機からの信号出力方向を "Out"、 本機への入力方向を "In"。

LAN コネクタ LED 表示

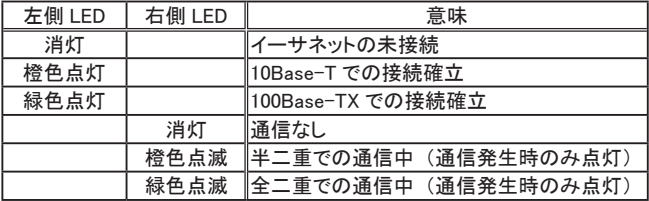

## 4-3. オプション

下記のようなオプションが用意されています。

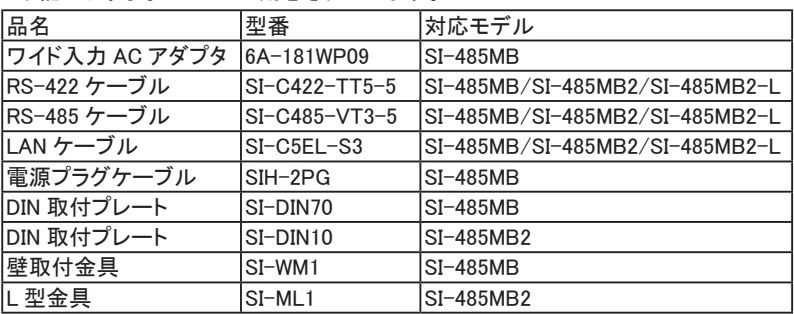

価格、 入手方法などは販売店または当社営業部までお問い合わせください。

#### <span id="page-37-0"></span>4-4. 設置方法

■ 据え置き

底面にゴム足がありますので、 平坦で安定した場所に据え置きしてください。 ※ 高圧機器や動力機器からはできるだけ離して設置してください。

■ ネジ止め固定

 $\langle$ SI-485MB $\rangle$ 

底面の固定用 M3 ネジ穴を使用してください。

ケース表面から 7mm 以内で固定できる長さの M3 ネジを利用してください。 それ以上本体内にネジが進入した場合、 内部の基板を破損する恐れがあります。

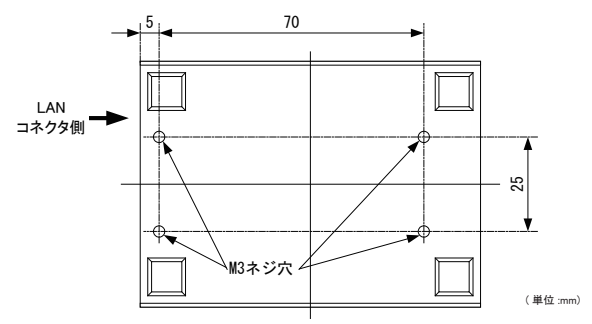

 $\langle$ SI-485MB2 $\rangle$ 

別売りの L 型金具 (SI-ML1) を側面のネジ穴に取り付けることで、 上面からネジ止 めが出来ます。

※本体側面のネジ穴には付属専用のネジをご利用下さい。 ※ SI-485MB2-L は非対応です。

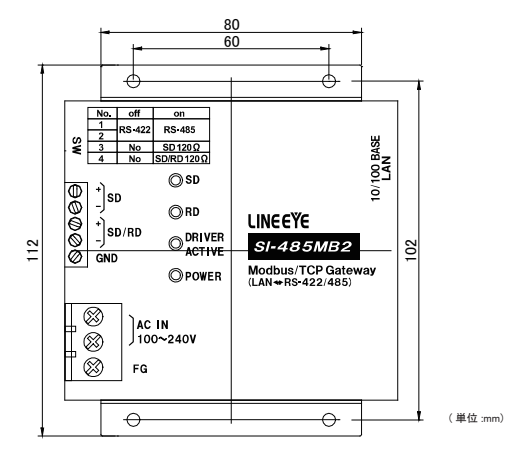

■ DIN レールへの取付

 $\langle$ SI-485MB $\rangle$ 

別売り DIN 取付プレート (SI-DIN70) を利用して、 35mm DIN レールへ取り付け できます。

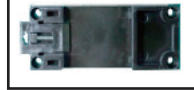

- 1. DIN 取付プレートのノブを本体 LAN コネクタ側にして、 本体底面ネジ穴にネ ジ止めします。
- 2. DIN レールに取り付ける時は、 先ず本体を少し斜めにして DIN 取付プレート のノブがない側の溝を DIN レールにはめ、その後ノブ側を DIN レールにカチッ と音がするまで押し込みます。
- 3. DIN レールから外す時は、DIN 取付プレートのノブをマイナスドライバ等で引っ 張りながら、 本体を DIN レールから離します。

 $\langle$ SI-485MB2 $\rangle$ 

別売り DIN 取付プレート (SI-DIN10) を利用して、 35mm DIN レールへ取り付け できます。

※ SI-485MB2-L は非対応です。

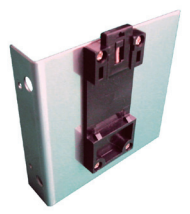

1. DIN取付プレートを本体側面にあるL型金具取付けネジ穴にネジ止めします。 ※本体側面のネジ穴には付属専用のネジ以外は利用しないで下さい。

- 2. DIN レールに取り付ける時は、 先ず本体を少し斜めにして DIN 取付プレート のノブがない側の溝を DIN レールにはめ、その後ノブ側を DIN レールにカチッ と音がするまで押し込みます。
- 3. DIN レールから外す時は、DIN 取付プレートのノブをマイナスドライバ等で引っ 張りながら、 本体を DIN レールから離します。

#### ■ 壁への取付 (SI-485MB)

別売りの壁取付金具 (SI-WM1) を本製品底面のネジ穴に取り付けることで、 上面 からネジ止めにて壁への取り付けができます。

壁取付金具 (SI-WM1)

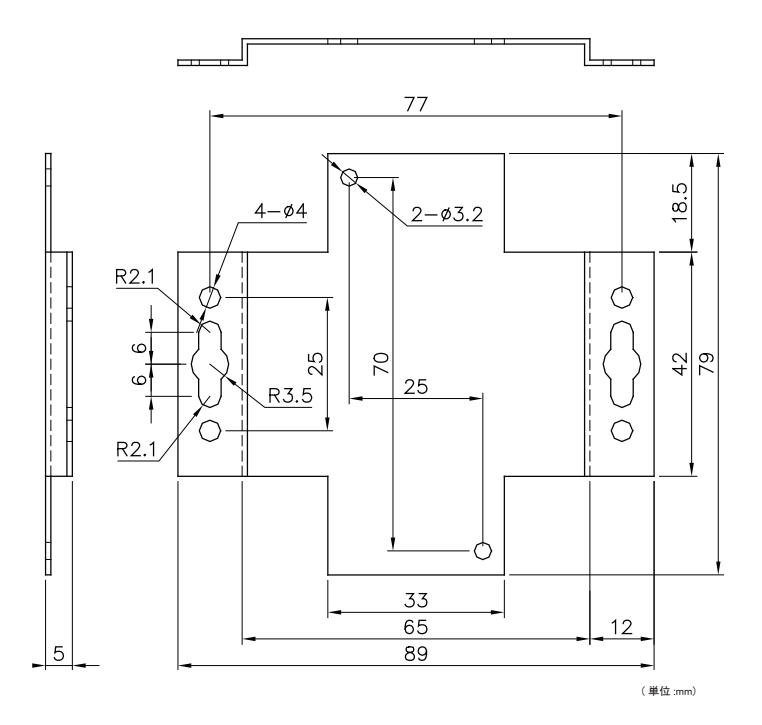

( ※ ) φ 3.2 の丸穴は本製品底面への取り付け穴、 φ 3.2 以外の両端にある 穴が壁への取り付け穴となっております。

#### <span id="page-40-0"></span>■ 壁への取付 (SI-485MB2-L)

SI-485MB2-L は上面からネジ止めにて壁への取付ができます。

SI-485MB2-L では L 型金具および DIN 取付プレートは利用できませんのでご注 意ください。

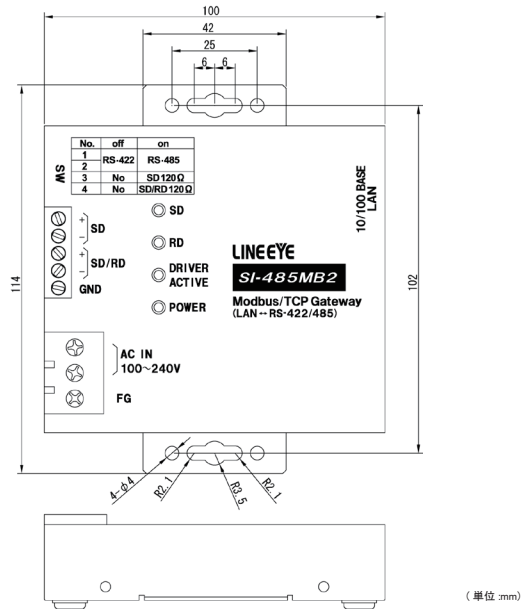

#### 4-5. 出荷時の設定

本機内の XPort-ModbusTCP は出荷時、 下記のように設定されています。 正し く動作しない時など以下をご確認ください。 なお IP アドレスは自動取得 (DHCP、 AutoIP)、 パスワード無しにしております。 ( 全モデル共通 )

Configurable Pins

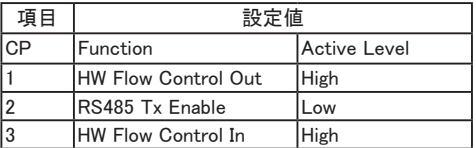

# その他の設定

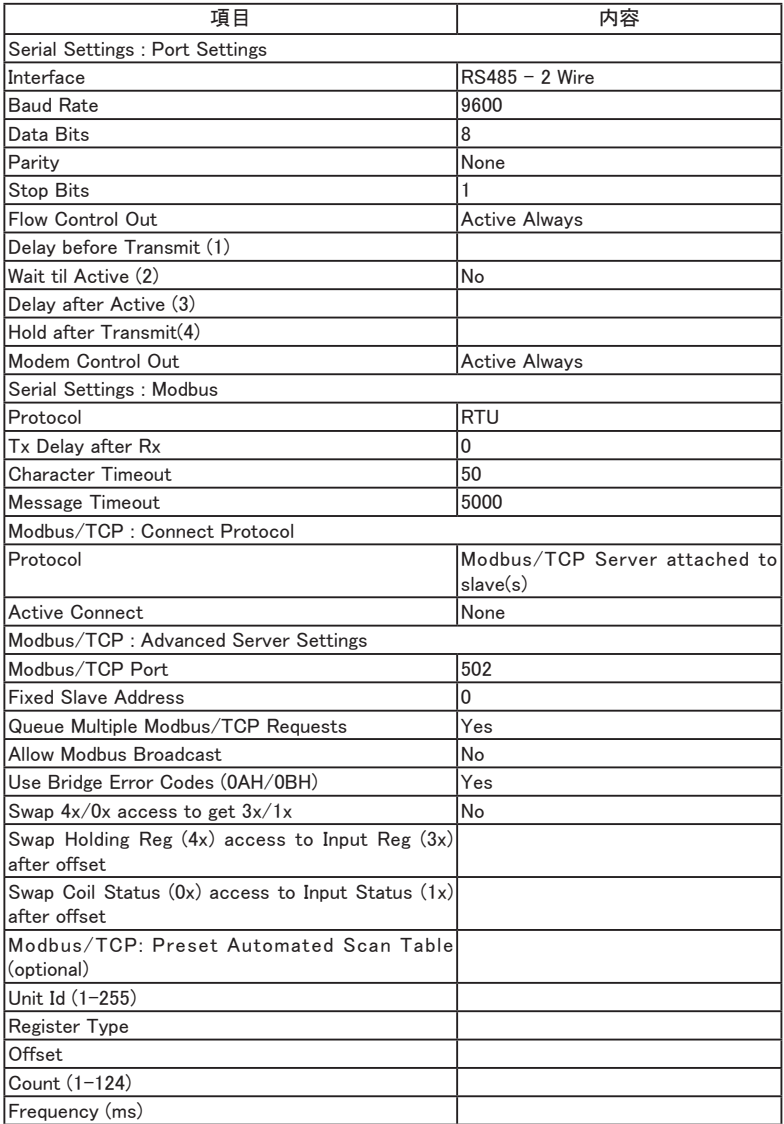

#### <span id="page-42-0"></span>5-1. 保証と修理

#### 保証期間内の修理

本製品の保証期間は、 お買い上げ日より 1 年間です。

この期間中に発生した故障は、 製品に添付されています保証書の規定に基づき、 無償修理または代品と交換させていただきます。

製品の型番、 シリアル番号、 および使用状況や故障内容をお買い上げの販売店 または弊社までご連絡ください。

製品一式と保証書をお買い上げの販売店または弊社にご返送ください。 弊社に製品到着後、 通常 3 営業日以内に修理品または代品を発送します。

#### 保証期間経過後の修理

修理によって機能が維持できる場合、 ご要望により有償修理させていただきます。 故障内容および事前見積の要否をお買い上げの販売店または弊社までご連絡く ださい。

修理される場合は製品一式に修理依頼書を添えてお買い上げの販売店または弊 社にご返送ください。 修理依頼書は弊社ホームページの 「サポート」 ページの 「修 理と点検のご案内」 からダウンロードいただけます。 修理料金の目安は弊社ホー ムページでご確認いただけます。

弊社に製品到着後、 通常 5 営業日以内に修理品を発送します。

修理料金の目安は弊社ホームページでもご確認いただけます。

#### 5-2. アフターサービス

本製品の使用方法などの情報は、弊社ホームページでご確認いただけます。また、 特殊な使用方法などの技術的なご質問事項は、 メールまたは FAX による無料サ ポートを行っております。 電話もお受けしますが、 正確なご回答のためにもできる だけメールまたは FAX でお願いいたします。

(受付時間 : 平日 9:00 ~ 12:00、 13:00 ~ 18:00)

サポートをお受けいただくためには、 ユーザー登録が必要です。

弊社ホームページの 「サポート」 ページのユーザー登録フォームに必要事項をご 記入の上、「送信]をクリックしてください。 製品に同梱されているユーザー登録カー ドをご利用になる場合も必要事項をご記入の上、 必ずご投函いただきますようお 願いいたします。

http://www.lineeye.co.jp/html/support.html

# 株式会社 ラインアイ

〒 601-8468 京都市南区唐橋西平垣町 39-1 丸福ビル 4 F Tel : 075(693)0161 Fax : 075(693)0163

> URL http://www.lineeye.co.jp Email info@lineeye.co.jp

この取扱説明書は再生紙を使用しております。 Printed in Japan

M-53485MBJ/SI